# Wi-Fi Hand Penetration

A comparison of 2.4 and 5 GHz Wi-Fi signals ability to penetrate a user's hand

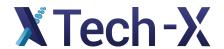

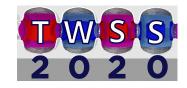

# Outline

- Problem and Basic Settings
- Import Geometries and Add Materials
- Prepare the Grid
- Adding Antenna Signal
- Boundary Conditions and Data Collection
- Running and Analyzing Results

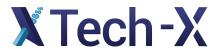

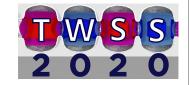

# Problem and Basic Settings

A situation that most people encounter on a daily basis, is a small antenna situated in their hand.

Some simple questions:

How do the signals from these antennas interact with the hand?

Which frequencies are blocked by the hand?

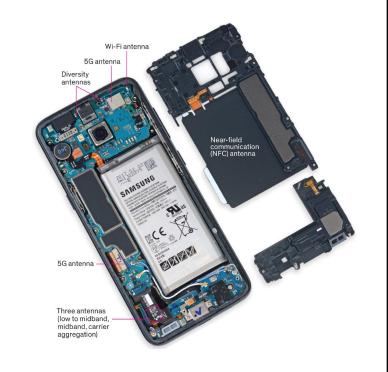

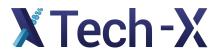

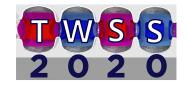

# Problem and Basic Settings

We can simulate a similar situation to a cell phone antenna in VSim.

- Most cell phones communicate with ~850Mhz signals
- Wi-fi enabled devices use 2.4 or 5 Ghz signals

It's advertised that the 5 GHz signals from a wi-fi device have higher speeds at the cost of range and signal strength.

We can test that here in VSim.

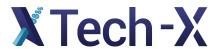

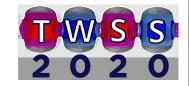

# Problem and Basic Settings

To get started:

Open a new simulation and check the basic settings:

Length units = m

Dimensionality = 3

Coordinate System = Cartesian

Field Solver = Electromagnetic

These settings should be the default values

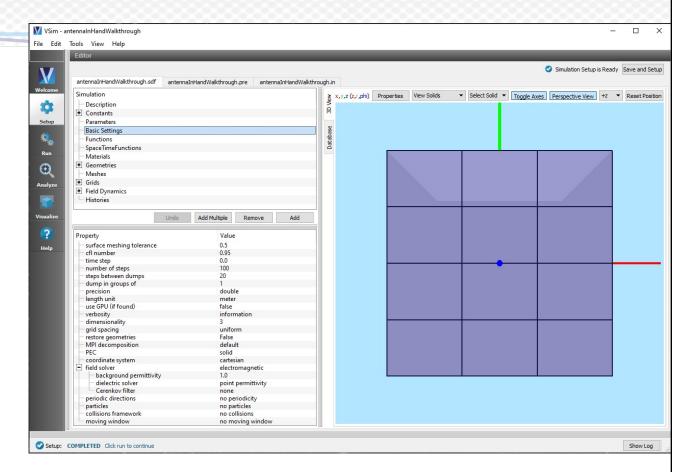

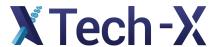

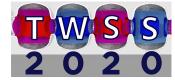

# Constants and Parameters

For most simulations it is useful to define many constants and parameters to allow for more flexibility and easier adjustments

Some of the constants can be seen in the figure on the right. All of their values can be found in the example

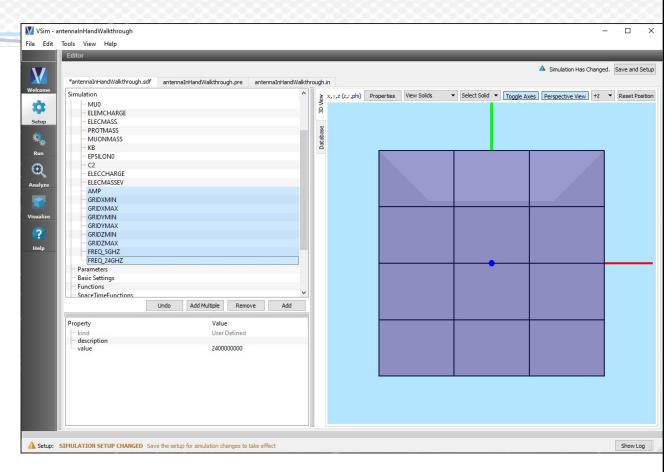

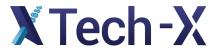

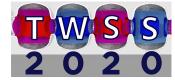

# Constants and Parameters

Parameters are similar to constants although they can vary based on constants and other parameters

Some of the parameters can be seen in this figure on the right.

All of constants and parameters will be used to streamline and simplify our setup process.

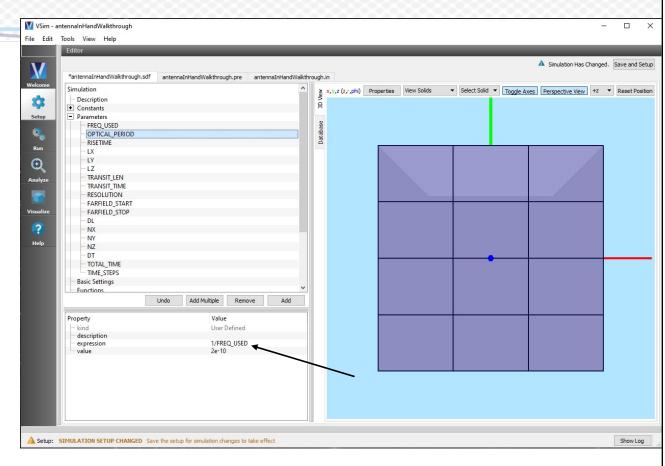

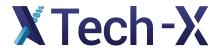

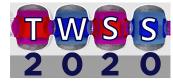

With all of the constants and parameters taken care of, we can create and import the geometries for the simulation.

We will be using an imported ".stl" file of a hand and several primitive objects to replicate things like bones in the hand.

To import the hand geometry, right click on "Geometries" and select "Import Geometries"

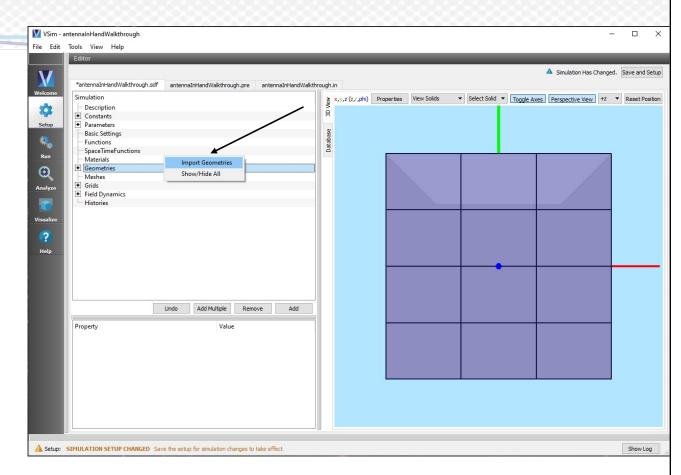

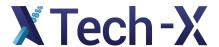

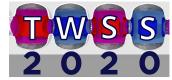

Navigate to the "Hand.stl" file and select open.

VSim will ask if you want to resize the grid. This a good idea to get a good starting point for the grid size, although we will be modifying the grid size later.

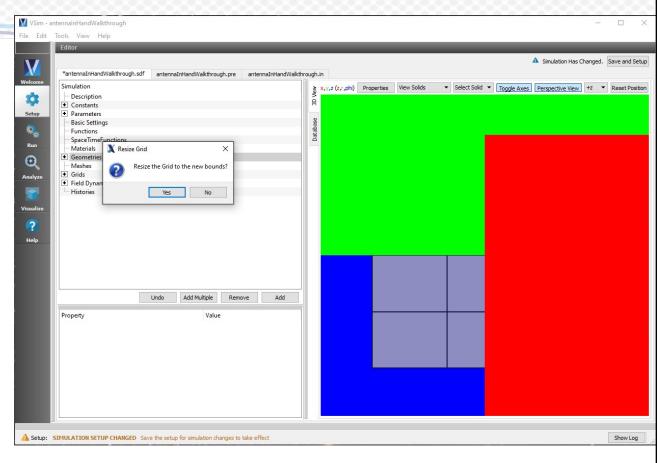

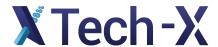

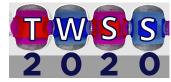

With the hand imported and the grid resized, we can start to see our simulation coming together.

Before we move on though, we need to scale the size of the hand.

The hand was designed using mm as the units. We can change the scale of the hand to 0.001 to account for this.

We also want to translate the hand so the origin in the palm.

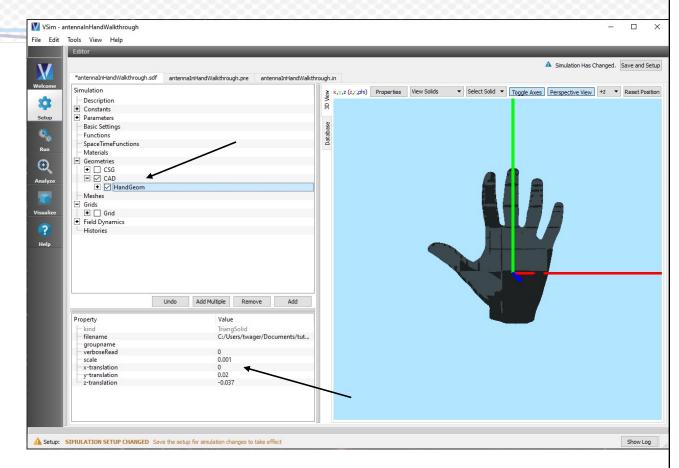

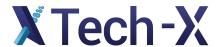

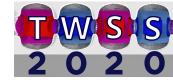

Next we need to add bones to our hand.

To do this we can add 5 simple cylinders to the hand.

Right click on "CSG" in the tree view and select "Cylinder" under "Add Primitive".

Each of the parameters used for each hand can be found in the example.

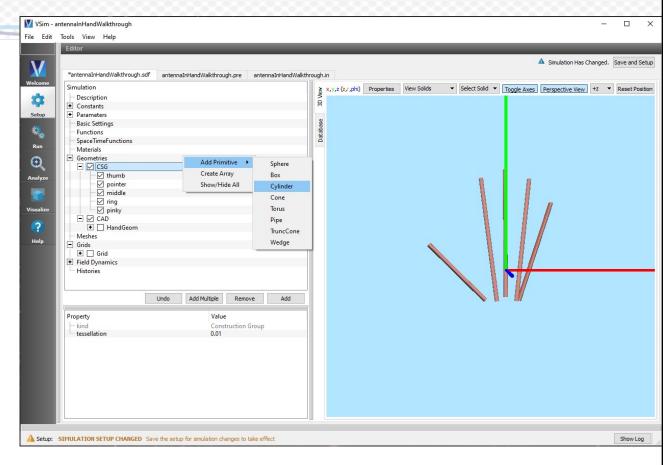

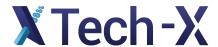

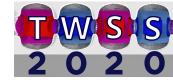

#### Materials

Finally we need to add materials to our hand.

Unfortunately, bone and muscle are not included materials in VSim so we need to add them as custome materials.

To do this, we create a ".vmat" file and import it into our simulation

The ".vmat" file should look like the figure on the right.

You can now right click on "Materials" in the tree, select "Import Materials" and open this file.

```
antennalnHandW.
                               <Material Bone>
                                 <strings>
                                 kind = "dielectric"
                                 </strings>
                                  <params>
                                 heat capacity = 2300
antennalnHandWalkthrough.vmat
                                 conductivity = 0.4
                                 relative permittivity = 2.5
                                 thermal conductivity = 0.5
                                 </params>
                                </Material>
                                <Material Muscle>
                                 <strings>
                                 kind = "dielectric"
                                 </strings>
                                 <params>
                                 heat capacity = 3420
                                 conductivity = 0.63
                                 relative permittivity = 57
                                 thermal conductivity = 0.5
                                 </params>
                               </Material>
```

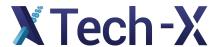

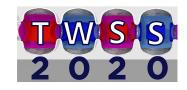

### Materials

Now the materials will appear in the database tab on the right side of the setup window.

Select the bone and muscle material and select "Add To Simulation"

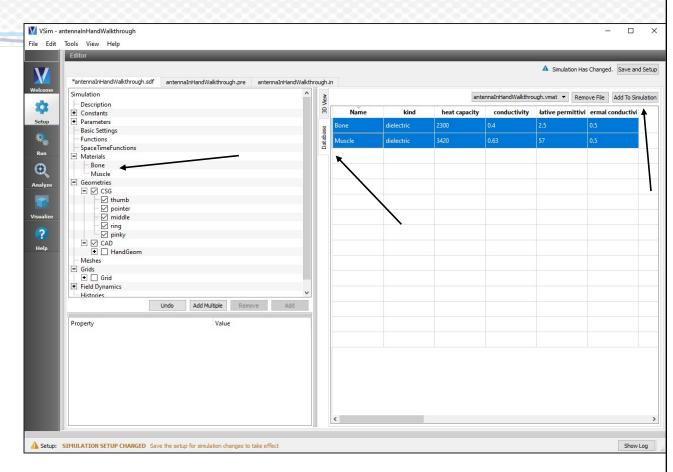

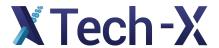

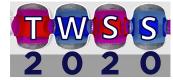

## Materials

To apply the materials to the hand cylinder, simply select the geometry of interest and under material choose the appropriate material.

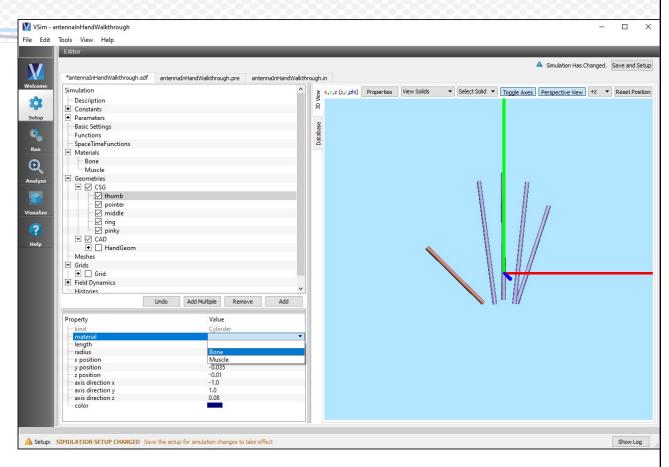

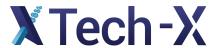

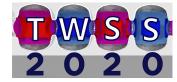

#### Simulation Grid

For a successful simulation, we need to make sure our grid encompasses the entire region.

This can be done using the constants that were set earlier.

With the "Grid" selected, right click the values of each property and select the appropriate constant.

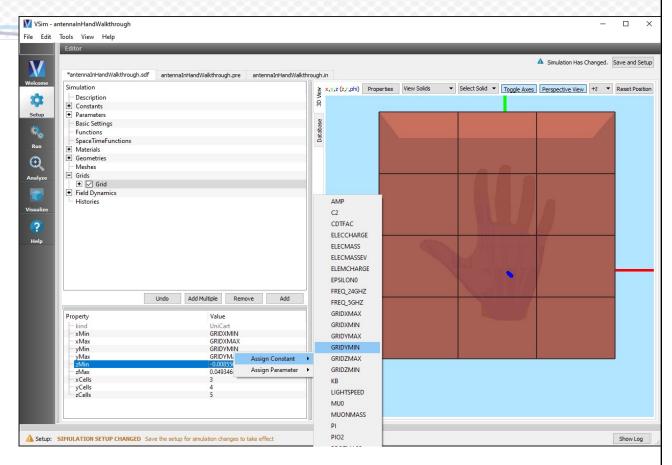

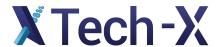

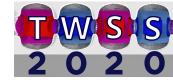

### Simulation Grid

The values for NX, NY, NZ were chosen by setting the parameter RESOLUTION

RESOLUTION is the length that can be resolved by the simulation so:

 $NX = \frac{GRIDXMAX - GRIDXMIN}{RESOLUTION}$ 

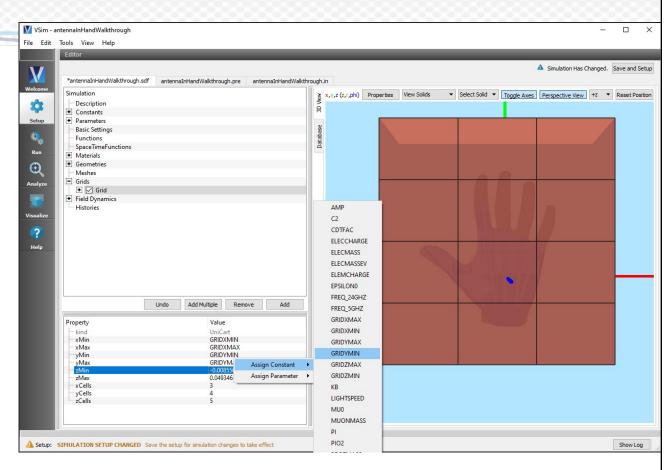

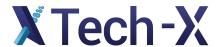

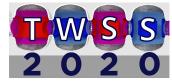

To create the current source of the signal, we need to define a few SpaceTimeFunctions

source: Simple sin wave at the frequency of interest (FREQ\_USED)

turnOn: A sin^2 function that allows the signal to slowly ramp up in time

turnOnSource: the two signals multiplied together.

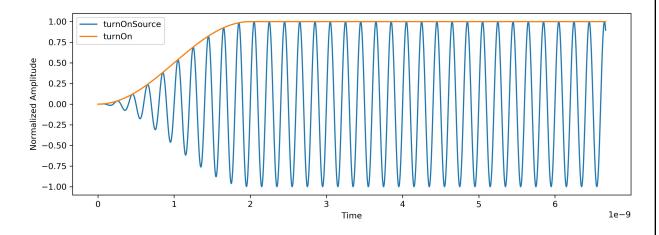

Plot of the antenna current over time. This has a RISETIME of 10 periods.

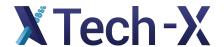

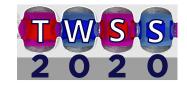

These functions can be added by right clicking "SpaceTimeFunctions" and selecting expression.

For example the source function would take the following form

 $AMP * sin(2 * PI * FREQ\_USED * t)$ 

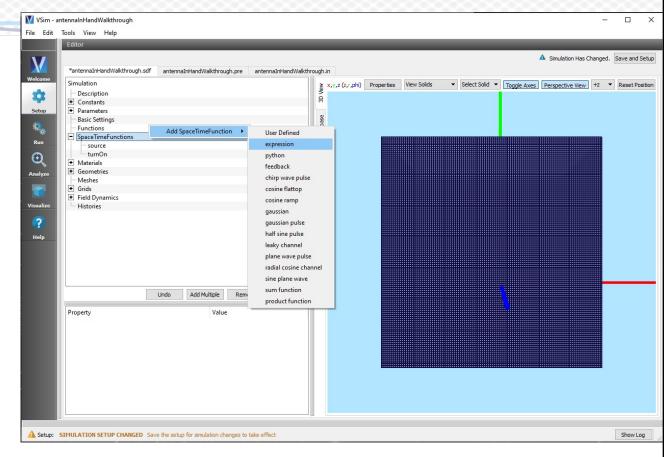

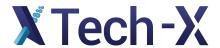

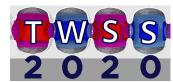

Lastly, we need to apply this signal to a region in the palm of the hand.

For this we can navigate to "Field Dynamics" and right click "CurrentDistributions" to add a "General Distributed Current" to the simulation.

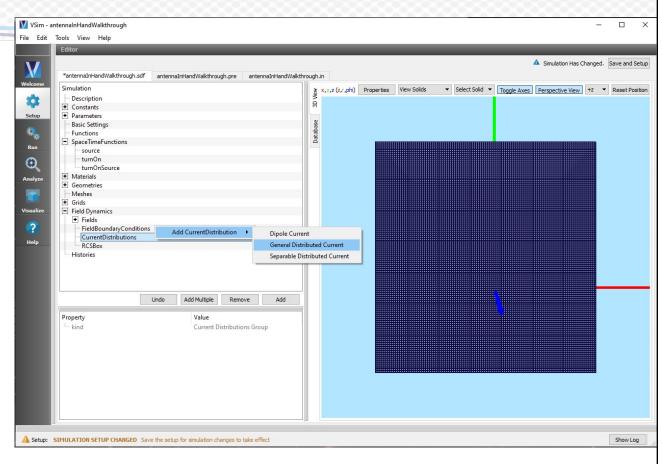

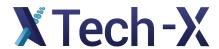

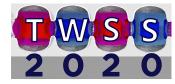

We can give this new current distribution the parameters given in the example

We can also apply our antenna signal to the y component of the antenna.

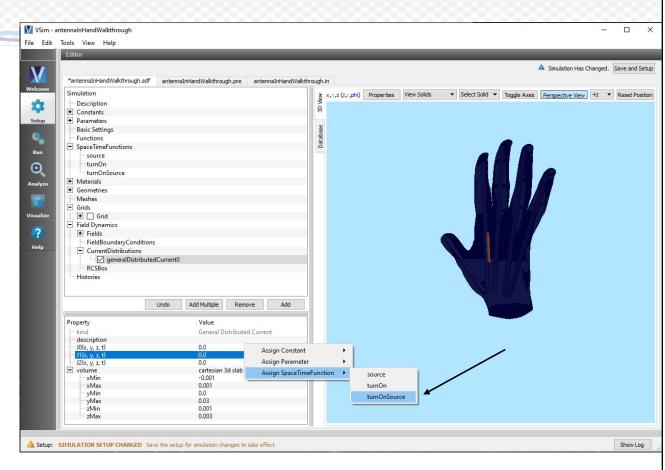

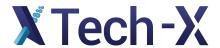

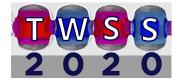

# **Boundary Conditions**

Finally we need to add boundary conditions to our simulation

In this case we want all 6 boundaries of the simulation to be "open"

To do this, under "Field Dynamics" right click "FieldBoundaryConditions" and add 6 "Open" field boundary conditions

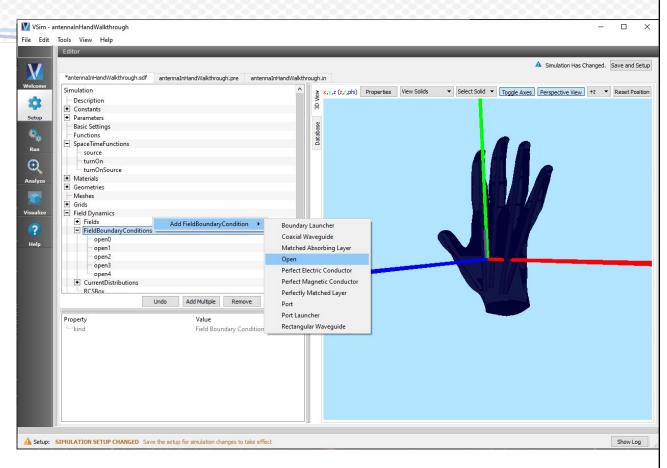

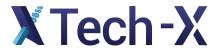

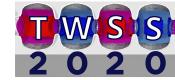

# **Boundary Conditions**

Select all 6 possible boundaries:

Lower x

Lower y

Lower z

Upper x

Upper y

Upper z

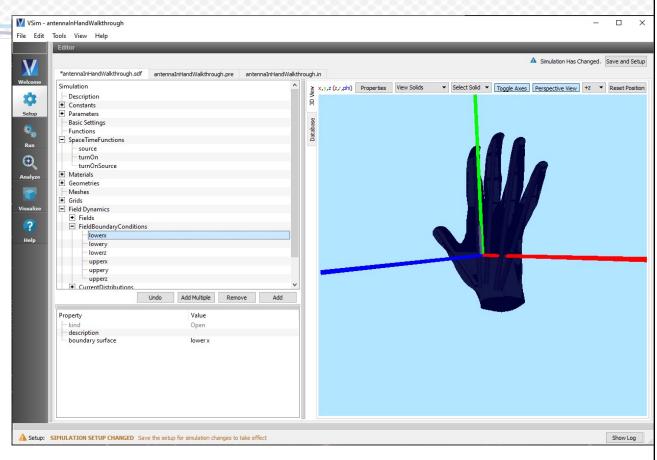

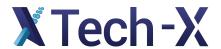

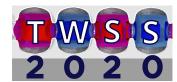

### Far Field Box

Lastly, because we are interested in the far field behavior of the antenna, we should include a "Far-Field Box Data"

This can be done by right clicking "Histories" then choosing "Far-Field Box Data" under "Add ArrayHistory"

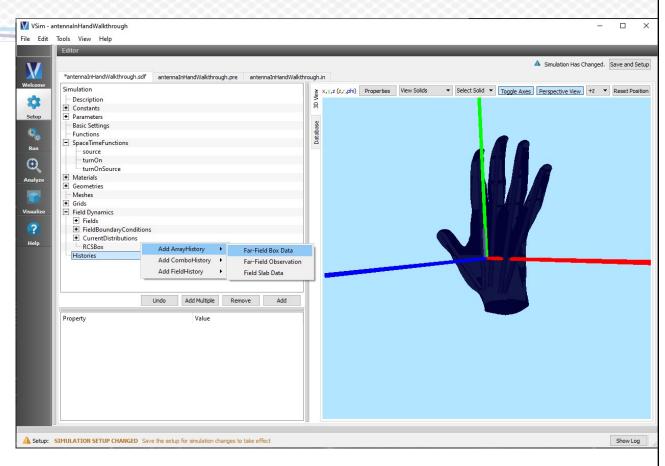

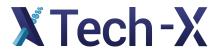

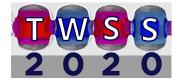

### Far Field Box

Under volume select "cartesian 3d slab" and select values that encompass the hand

For the start and end time, we can assign our parameters defined earlier.

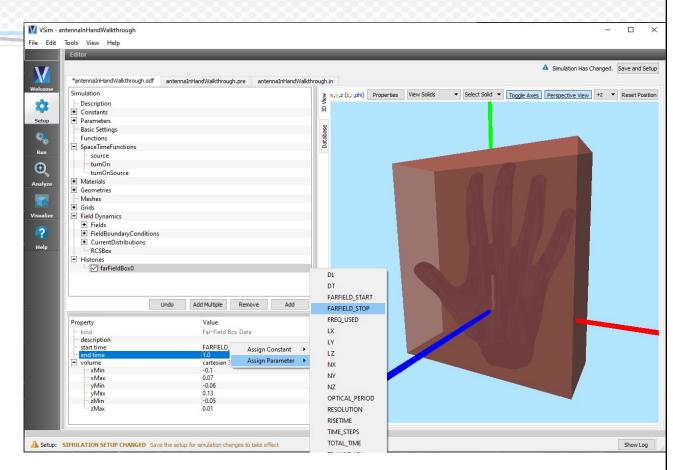

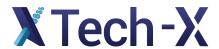

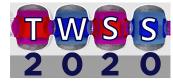

# Running

Now select the "Run icon on the far left of the screen as save the setup if needed.

Set the number of steps to the value under the parameter "TIME\_STEPS"

Choose a value of "Dump Periodicity" that makes sense for you. This example used about 1/10 the number of time steps to get about 10 dumps

And finally select "Run"

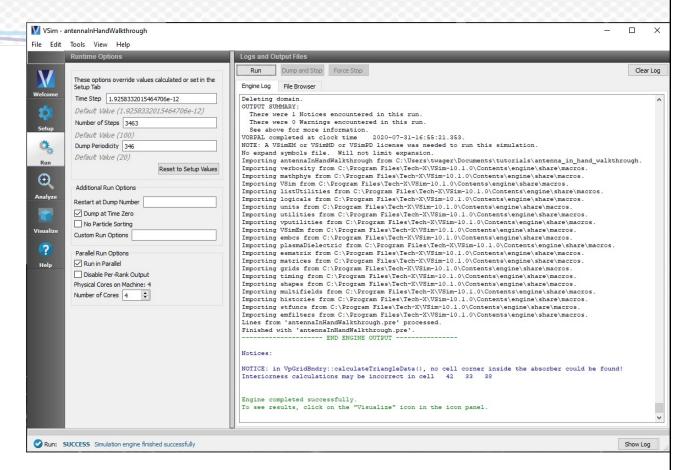

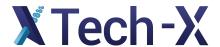

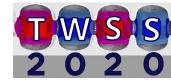

#### Visualization

One way to visualize this data is to select the following data:

Scalar data -> E Magnitude Geometries -> poly (HandGeomSolid)

And take a cross section of the data by selecting "Clip All Plots" in the lower left panel.

Clicking the "Colors" icon along the top of the page we can set the maximum of the color scale to be around 500.

We can then scroll through the dumps and observe how the signal penetrates the hand.

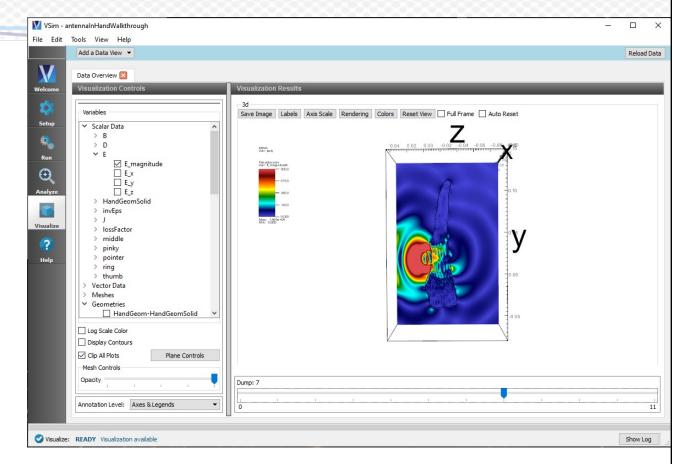

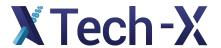

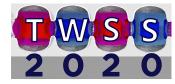

#### Visualization

Another visualization we can do is create a far field analysis using the "computeFarFieldFromKirchhoffBox" analyzer.

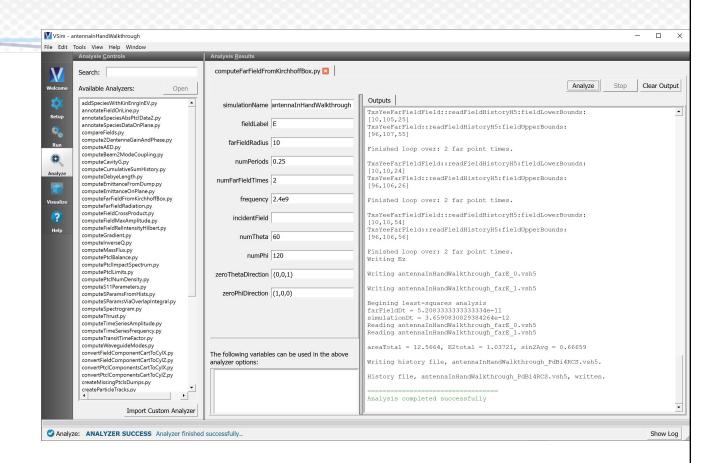

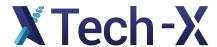

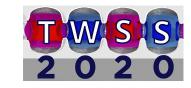

### Visualization

Back on the visualize page, reload the data in the top right of the window.

Turn off the E Magnitude data and uncheck the "Clip All Plots"

You should obtain a picture that look similar to the one here.

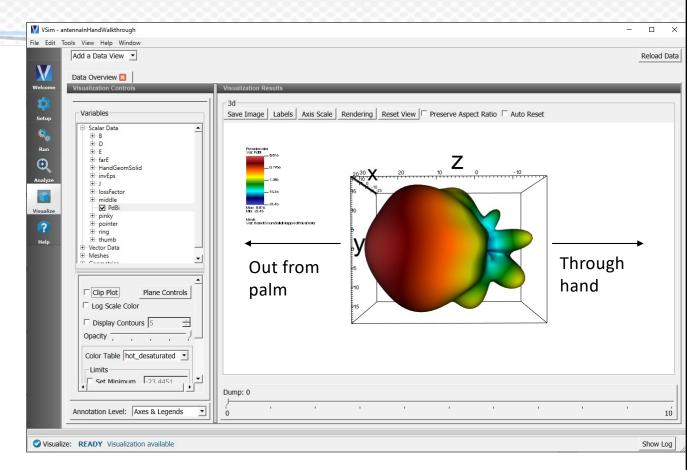

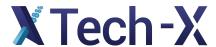

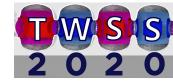

# Answering our Question

Finally let's test the assertion that 2.4GHz signals have better "range" by comparing how the fields travel through the hand compared to the 5GHz signal.

Because we prepared our simulation using constants and parameters, we can simply change the parameter FREQ\_USED to the FREQ\_24GHZ constant and rerun our simulation.

The same analysis should yield the following far field

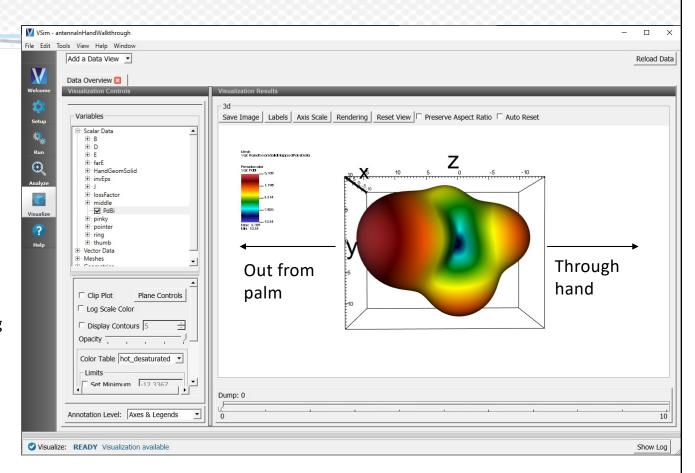

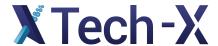

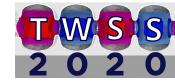

# Answering our Question

Comparing these two far field results, it is clear to see that the 2.4GHz signal (top) actually does have a more uniform distribution of the signal and clearly penetrates the hand more effectively.

Although the relative strength of the signal is much less than the one highly directional lobe of the 5GHz signal.

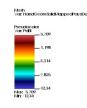

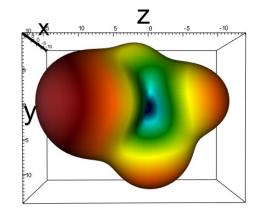

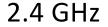

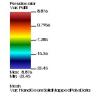

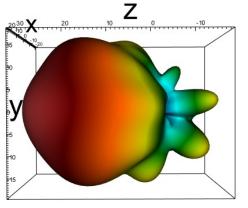

5 GHz

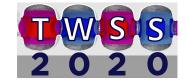

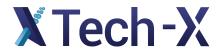

SIMULATIONS EMPOWERING INNOVATION